# All-in-one PC

# **Användarhandbok**

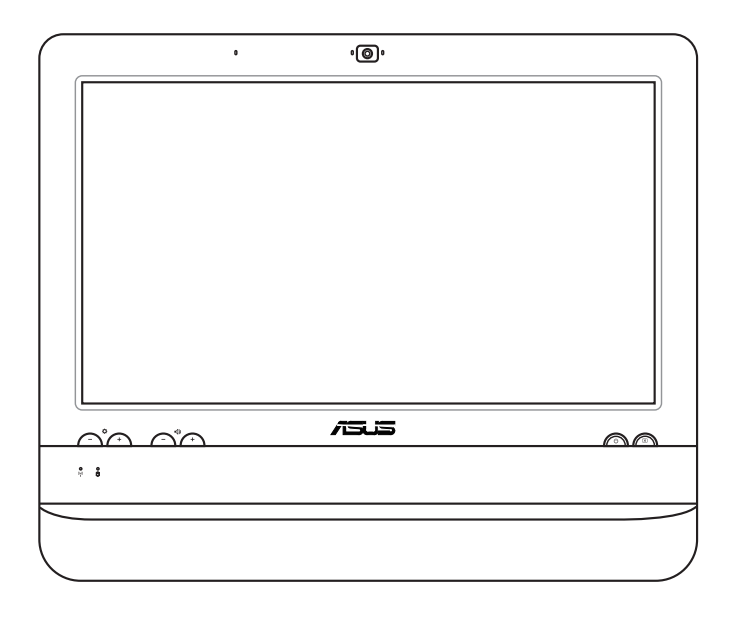

# **ET1612I Series**

SW7574

Första utgåvan V1 Augusti 2012

#### **Copyright © 2012 ASUSTeK COMPUTER INC. Alla rättigheter förbehållna.**

Ingen del av denna manual, inklusive produkter och programvara som beskrivs i den, får utan skriftligt tillstånd från ASUSTeK COMPUTER INC. reproduceras, överföras, kopieras, sparas i ett sökbart system eller översättas till något språk i någon form eller med några medel, förutom dokumentation som förvaras av köparen som säkerhetskopia. ("ASUS").

Produkter och företagsnamn som nämns i denna manual kan vara eller inte registrerade varumärken eller upphovsrätter tillhörande respektive företag och används endast i identifieringssyfte. Alla varumärken är egendom som tillhör respektive ägare.

Allt har gjorts för att garntera att innehållet i denna manual är korrekt och aktuellt. Emellertid lämnat inte tillverkaren några garantier beträffande noggrannheten av dess innehåll och förbehåller sig rätten att göra ändringar utan föregående meddelande.

# **Innehåll**

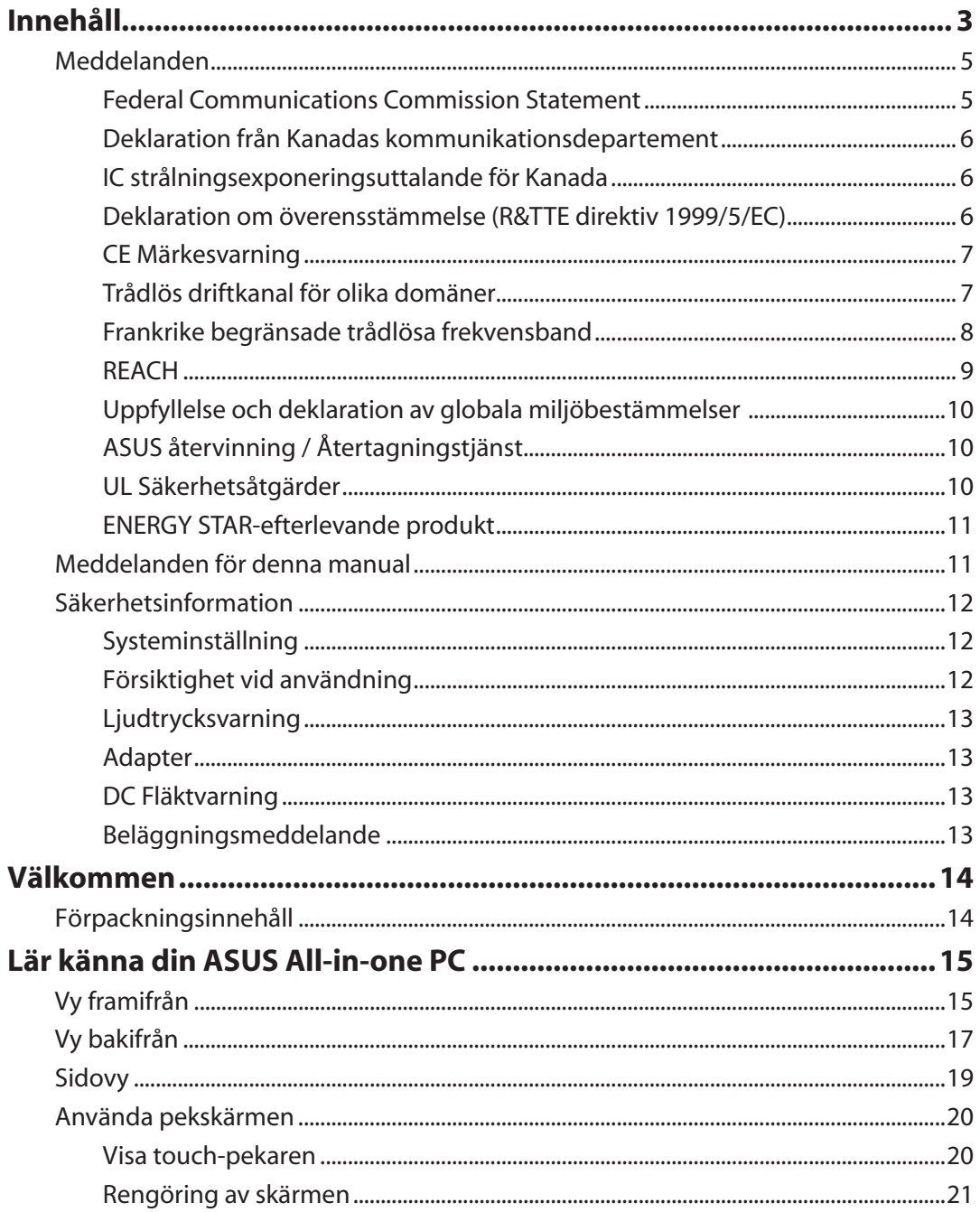

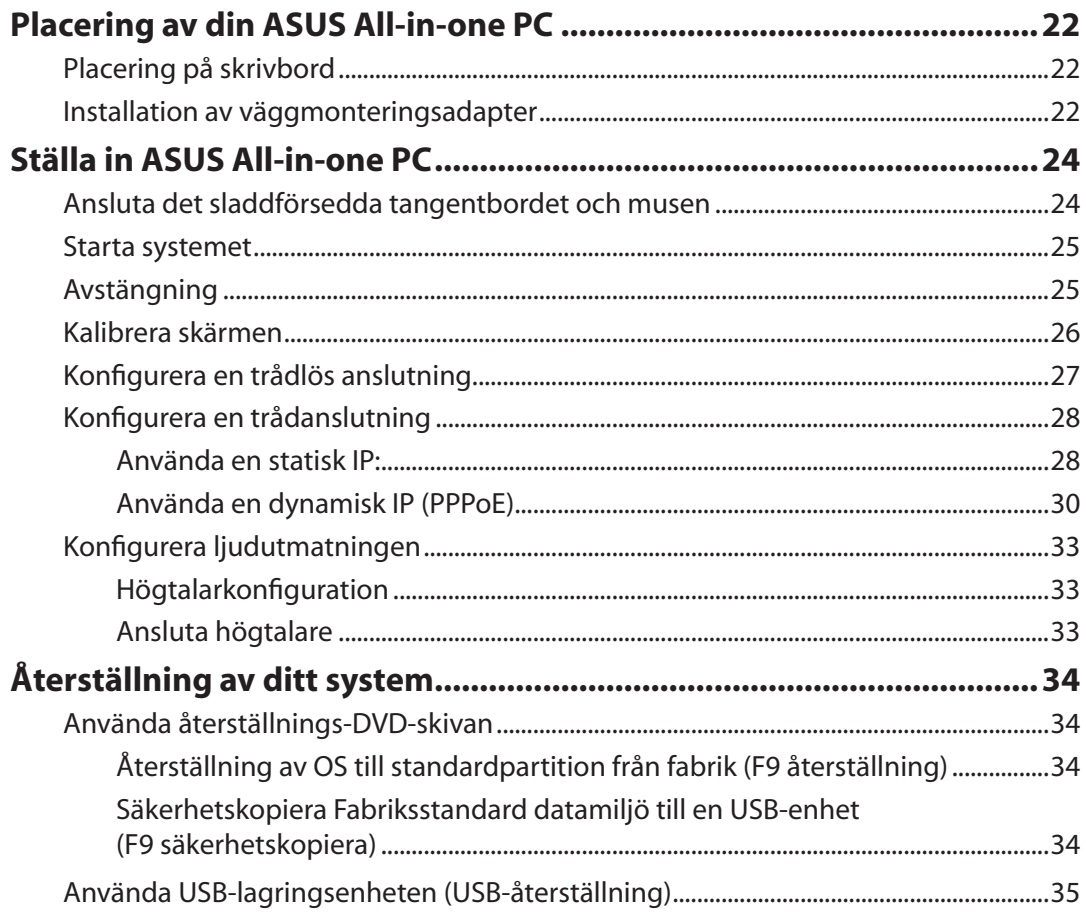

# <span id="page-4-0"></span>**Meddelanden**

# **Federal Communications Commission Statement**

Denna enhet uppfyller FCC regler avsnitt 15. Användning lyder under följande två villkor:

- Denna utrustning får inte orsaka skadliga störningar
- Denna utrustning måste acceptera alla mottagna störningar, inklusive störningar som kan orsaka oönskad användning.

Denna utrustning har testats och funnits uppfylla de begränsningar för klass B digital enhet, enligt avsnitt 15 av Federal Communications Commission (FCC) regler. Dessa begränsningar är konstruerade för att ge resonabelt skydd mot skadliga störningar i en bostadsinstallation. Denna utrustning genererar, använder och kan utstråla radiofrekvensenergi och, om den inte installeras och används enligt instruktionerna, orsaka skadliga störningar på radiokommunikationer. Det finns emellertid inga garantier att störningar inte kommer att ske i en särskild installation. Det finns emellertid inga garantier att störningar inte kommer att ske i en särskild installation.

- Rikta om eller placera om mottagarantennen
- Öka avståndet mellan utrustningen och mottagaren.
- Anslut utrustningen till ett uttag i en annan elkrets än som mottagaren är ansluten till.
- Rågfråga återförsäljaren eller en erfaren radio/TV tekniker för hjälp.

**FÖRSIKTIGHET:** Ändringar eller modifieringar som inte uttryckligen godkänts av DEN SOM GES RÄTTEN ATT ANVÄNDA denna produkt kan upphäva användarens behörighet att använda denna utrustning.

#### *Varning för RF-exponering*

Denna utrustning måste installeras och användas i enlighet med medföljande instruktioner, och antennen/antennerna som används för denna sändare måste monteras på ett avstånd av minst 20cm från varje person. De får inte placeras eller användas tillsammans med annan antenn eller sändare. Slutanvändare och installatörer måste ges instruktioner om antennmontering och villkor för sändarens drift för att på ett tillfredsställande sätt kunna uppfylla krav på RF-exponering.

# <span id="page-5-0"></span>All-in-one PC

#### **Deklaration från Kanadas kommunikationsdepartement**

Denna digitala apparat överskrider inte de Klass B-begränsningar för sändning av radiobrus från digitala apparater som ges i Kanadas kommunikationsdepartements radiostörningsregler (Radio Interference Regulations of the Canadian Department of Communications).

Denna Klass B digitala apparat uppfyller Kanadas ICES-003.

#### **IC strålningsexponeringsuttalande för Kanada**

Denna utrustning uppfyller IC strålningexponeringsgräns som strålningsexponering sgräns ställs fram för en okontrollerad miljö. För att bibehålla efterlevnad med IC RF exponeringsuppfyllelsekrav bör direkt kontakt med sändarantennen undvikas under sändning. Slutanvändare måste följa de specifika driftsinstruktioner för att tillfredsställa RF exponeringsuppfyllelse.

Användning gäller för följande två villkor:

- Denna utrustning får inte orsaka skadliga störningar och
- Denna utrustning måste acceptera alla mottagna störningar, inklusive störningar som kan orsaka oönskad användning.

#### **Deklaration om överensstämmelse (R&TTE direktiv 1999/5/EC)**

Följande poster fullständiga och anser relevanta och tillräckliga:

- Väsentliga krav såsom i [Artikel 3]
- Skyddskrav för hälsa och säkerhet såsom i [Artikel 3.1a]
- Test för elektrisk säkerhet i enlighet med [EN 60950]
- Skyddskrav för elektromagnetisk kompatibilitet i [Artikel 3.1b]
- Test för elektromagnetisk kompabilitet i [EN 301 489-1] & [EN 301 489-17]
- Effektiv användning av radiospektrumet såsom i [Article 3.2]
- Radiotest avpassad enligt [EN 300 328-2]

#### <span id="page-6-0"></span>**CE Märkesvarning**

Detta är en Klass B produkt, i en hemmiljö kan denna produkt orsaka radiostörningar där användaren kan avkrävas att vidtaga adekvata åtgärder.

# $\epsilon$ **CE märkning för enheter utan trådlös LAN/Bluetooth**

Den levererade versionen av denna enhet uppfyller kraven hos EEC direktiven 2004/108/EG "Elektromagnetisk kompatibilitet" och 2006/95/EC "Lågspänningsdirektivet"

# CEO

#### **CE märkning för enheter med trådlös LAN/ Bluetooth**

Denna utrustning uppfyller kraven hos Direktiv 1999/5/EG för Europeiska parlamentet och kommissionen från den 9 mars 1999 om radioutrustning och telekommunikationsutrustning och om ömsesidigt erkännande av utrustningens överensstämmelse.

# **Trådlös driftkanal för olika domäner**

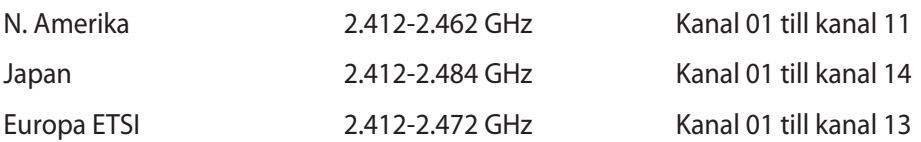

# <span id="page-7-0"></span>**Frankrike begränsade trådlösa frekvensband**

En del områden i Frankrike har begränsade frekvensband. Det värsta fallet av max tillåten ström inomhus är:

- 10mW för hela 2.4 GHzbandet (2400 MHz–2483.5 MHz)
- 100mW för frekvenser mellan 2446.5 MHz och 2483.5 MHz

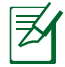

Kanalerna 10 till 13 inbegripet verkar i bandet 2446.6 MHz till 2483.5 MHz.

Det finns få möjligheter till användning utomhus: På privat egendom eller på den privata egendomen för offentliga personer, är användning föremål för en preliminär tillåtelseprocedur från Försvarsministeriet, med max tillåten ström på 100mW i bandet 2446.5–2483.5 MHz. Användning utomhus på allmän egendom är inte tillåtet.

I avdelningarna som listas nedan för hela 2.4 GHzbandet:

- Max tillåten ström inomhus är 100mW
- Max tillåten ström utomhus är 10mW

Avdelningar inom vilka användning av 2400–2483.5 MHzbandet är tillåtet med en EIRP på mindre än 100mW inomhus och mindre än 10mW utomhus:

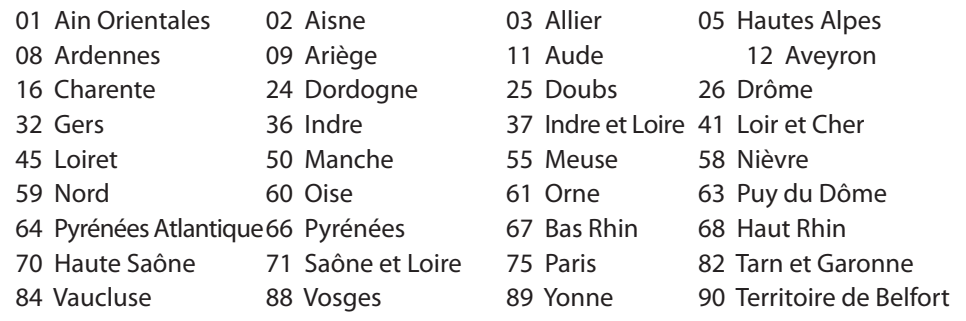

94 Val de Marne

Det här kravet kommer med stor sannolikhet att ändras med tiden, och göra det möjligt för dig att använda ditt trådlösa LANkort inom fler områden i Frankrike. Vänligen kontrollera med ART för senaste information (www.arcep.fr).

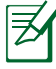

Ditt WLANkort sänder mindre än 100mW, men mer än 10mW.

# <span id="page-8-0"></span>**INGEN DEMONTERING Garantin gäller inte för produkter som demonterats av användare**

# **Varning för lithium-ion-batteri**

**VARNING**: Explosionsrisk förekommer om RTC (Real Time Clock/ realtidsklocka) batteriet inte sätts i korrekt. Byt endast ut mot samma eller motsvarande typ som rekommenderas av tillverkaren.

# **Får ej utsättas för vätskor**

Utsätt inte enheten för och använd den inte nära vätskor, regn eller fukt. Enheten är varken vattentät eller oljesäker.

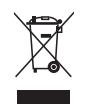

Den överkryssade soptunnan innebär att produkten (elektrisk och elektronisk utrustning och knappbatterier som innehåller kvicksilver) inte bör placeras tillsammans med hushållsavfall. Kontrollera de lokala bestämmelserna för avyttring av elektroniska produkter.

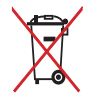

Kasta INTE batteriet i hushållssoporna. Symbolen med den överkorsade soptunnan indikerar att batteriet inte får kastas i de vanliga hushållssoporna.

## **REACH**

Uppfyller REACH (Registration, Evaluation, Authorization, and Restriction of Chemicals (Registrering, Värdering, Behörighet och Begränsning)) reglerande regelverk, vi publicerar de kemiska substanserna i våra produkter på ASUS REACH webbsida på HYPERLINK "http://csr. asus.com/english/REACH.htm".

# <span id="page-9-0"></span>All-in-one PC

# **Uppfyllelse och deklaration av globala miljöbestämmelser**

ASUS följer det gröna konstruktionskonceptet för konstruktion och tillverkning av våra produkter och ser till att varje steg i produktens livscykel för en ASUS produkt är i linje med globala miljöbestämmelser. Dessutom redovisar ASUS relevant information baserat på reglerande krav.

Se http://csr.asus.com/english/Compliance.htm för information om redovisning baserat på de krav som ASUS uppfyller:

**Japan JIS-C-0950 Materialdeklaration**

**EU REACH SVHC**

**Korea RoHS**

**Schweiziska energilagar**

# **ASUS återvinning / Återtagningstjänst**

ASUS återvinning och återtagningsprogram kommer från vårt åtagande för att uppfylla den högsta standarden för att skydda vår miljö. Vi tror på att tillhandahålla lösningar för dig att kunna ta ansvar för återvinning av våra produkter, batterier och andra komponenter samt förpackningsmaterial. Gå till http://csr.asus.com/english/Takeback.htm för detaljerad återvinningsinformation i olika regioner.

## **UL Säkerhetsåtgärder**

För att uppfylla säkerhetskraven måste All-in-One PC datorn monteras på en standard väggmonteringskonsol vilket garanterar nödvändig stabilitetet beträffande vikten av Allin-One PC datorn. All-in-One PC datorn bör endast monteras och användas med UL-listad väggmonteringsadapter, dyna och ställning (t.ex. VESA).

### <span id="page-10-0"></span>**ENERGY STAR-efterlevande produkt**

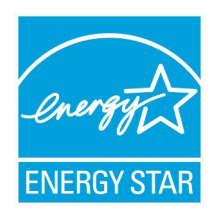

ENERGY STAR är ett samarbetsprogram mellan amerikanska EPA (Environmental Protection Agency) och amerikanska energidepartementet för att hjälpa oss alla att spara pengar och skydda miljön genom energieffektiva produkter och metoder.

Alla ASUS-produkter som är märkta med ENERGY STAR-logotypen efterlever ENERGY STAR-standarden, och funktionen för strömhantering är aktiverad som standard. Monitorn och datorn försätts automatiskt i vila efter 15 och

30 minuter av användarinaktivitet. För att väcka datorn klicka med musen eller tryck på någon knapp på tangentbordet.

Gå till http://www.energy.gov/powermanagement för utförlig information om strömhantering och dess fördelar för miljön. Du kan också gå till http://www.energystar.gov för utförlig information om ENERGY STAR-samarbetsprogrammet.

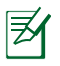

Energy Star stöds INTE på FreeDOS- och Linux-baserade operativsystem.

# **Meddelanden för denna manual**

För att försäkra dig om att viss uppgifter utförs korrekt, notera följande symboler som används i denna handbok.:

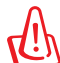

**VARNING:** Vital information som MÅSTE följas för att undvika att du skadas.

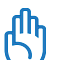

**VIKTIGT:** Instruktioner som du MÅSTE följa för att avsluta en uppgift.

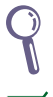

**TIPS:** Tips och användbar information som hjälper dig att avsluta en uppgift.

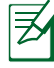

**OBS:** Extra information för särskilda situationer.

Alla illustrationer och skärmbilder i denna handbok ges endast i referenssyfte. Faktiska produktspecifikationer och skärmbilder från programvara kan variera mellan olika områden. Besök ASUS Webbplats www.asus.com för senast tillgänglig information.

# <span id="page-11-0"></span>**Säkerhetsinformation**

ASUS All-in-one PC ET1612I Series är designad och testad för att uppfylla de senaste säkerhetsstandarderna för informationsteknologisk utrustning. För att garantera din säkerhet är det dock viktigt att du läser igenom följande säkerhetsinstruktioner.

# **Systeminställning**

- Läs igenom och följ alla instruktioner i dokumentationen innan systemet används.
- Använd inte denna produkt i närheten av vatten eller värmekällor, t.ex. element.
- Installera systemet på en stabil yta.
- Öppningar i chassiet är till för ventilation. Täck inte över öppningarna. Se till att du lämnar gott om utrymme för ventilation runt systemet. Stick aldrig in föremål i ventilationsöppningarna.
- Använd produkten i miljöer där den omgivande temperaturen ligger mellan 0 ˚C och 40˚C.
- Om förlängningssladd används, se till att den sammanlagda amperetalet för alla anslutna enheter inte överskrider dess amperemärkning.

# **Försiktighet vid användning**

- Trampa inte på, och placera inget ovanpå, nätsladden.
- Spill inte vatten eller andra vätskor på systemet.
- När systemet är avstängt flödar fortfarande en svag elektrisk ström i systemet. Koppla alltid ur all strömförsörjning och alla modem och nätsladdar ur eluttagen före rengöring av systemet.
- Pekskärmen kräver regelbunden rengöring för att kunna ge bästa möjliga känslighet. Håll skärmen ren från främmande föremål och överdriven dammansamling. Rengöring av skärmen:
	- Stäng av systemet och dra ur nätsladden ur vägguttaget.
	- Spruta en liten mängd glasrengöringsmedel för hushållsbruk på den medföljande rengöringstrasan och torka försiktigt skärmytan.
	- Spruta inte rengöringsmedlet direkt på skärmen.
	- Rengör inte skärmen med ett grovt rengöringsmedel eller en grov trasa.
- Om du stöter på följande tekniska problem, dra ur nätsladden och kontakta en behörig servicetekniker eller återförsäljaren.
	- Nätsladden eller kontakten är skadad.
	- Vätska har kommit in i systemet.
	- Systemet fungerar inte ordentligt även om du följer användarinstruktionerna.
	- Systemet har tappats eller höljet har skadats.
	- Systemets prestanda ändras.

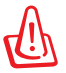

Använd inte vassa föremål såsom saxar eller kulspetspennor på touchskärmen. Märken och repor kan orsaka funktionsfel.

# <span id="page-12-0"></span>**Ljudtrycksvarning**

Högt ljud från hörlurar kan orsaka hörselskada. Justering av volymkontrollen samt equalizern till andra inställningar än mittpositionen kan öka hörlurarnas utmatade spänning och därmed ljudnivån.

# **Adapter**

- 1. Adapterinformation (varierar med den köpta modellen)
	- Ingående spänning: 100–240 Vac •

Ingångsfrekvens: 50-60 Hz

Märkning utgående ström: 40W (19V, 2.1A)

Ingående spänning: 100–240 Vac •

Ingångsfrekvens: 50-60 Hz

Märkning utgående ström: 65W (19V, 3.4A)

2. Uttaget ska vara finnas i närheten av utrustningen och det ska vara lättåtkomligt.

## **DC Fläktvarning**

Varning: Notera att DC fläkten är en rörlig del som kan vara riskabel. Håll undan kroppen från de rörliga fläktbladen.

## **Beläggningsmeddelande**

VIKTIGT! För att elektriskt isolera och bibehålla elsäkerheten används en beläggning för att isolera enhetens hölje förutom sidorna där IO-uttagen är placerade.

# **Välkommen**

<span id="page-13-0"></span>Gratulerar till inköpet av All-in-one PC ET1612I Series. Följande illustration visar förpackningsinnehållet för din nya produkt. Om något av ovanstående föremål skadats eller saknas, kontakta återförsäljaren.

# **Förpackningsinnehåll**

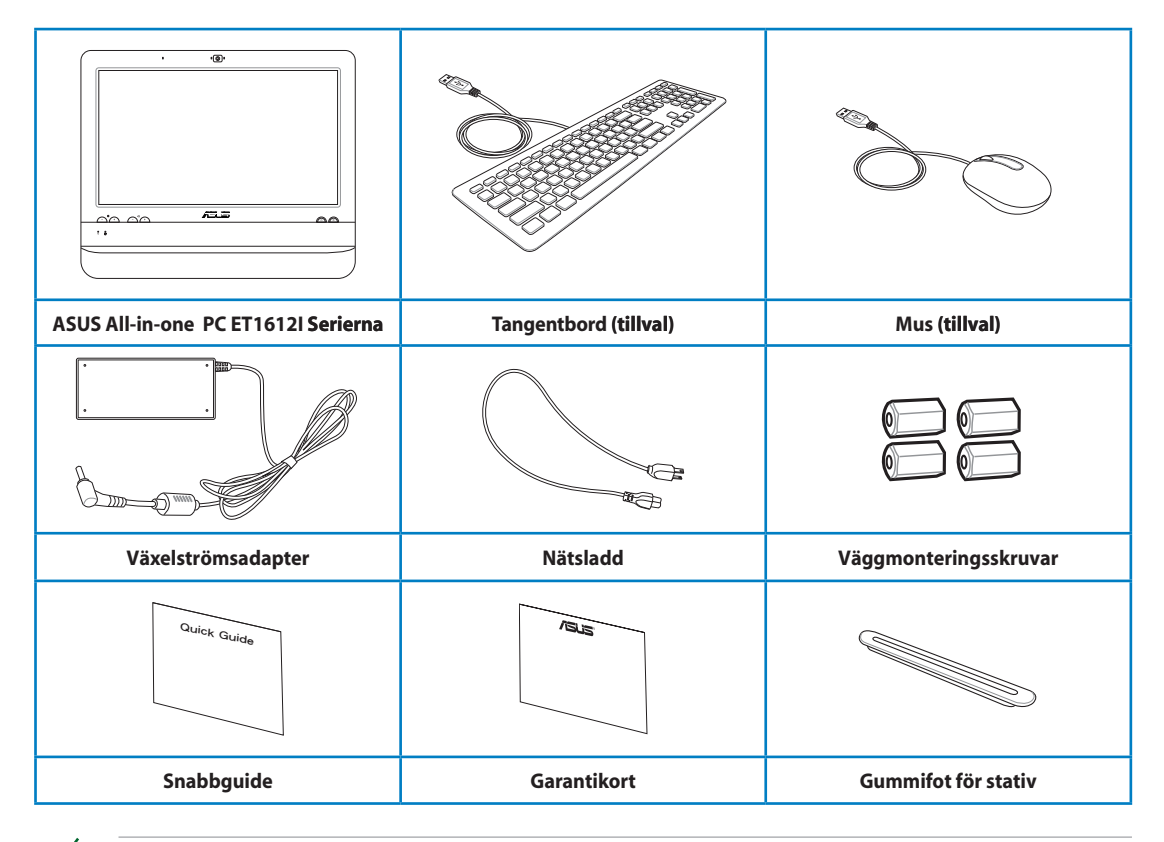

- 
- Illustrationerna för tangentbord, mus och strömförsörjning ges endast i referenssyfte. Faktiska produktspecifikationer kan variera mellan olika områden. 1.
- Tangentbord och mus kan vara trådanslutna eller trådlösa. 2.

# **Lär känna din ASUS All-in-one PC**

# <span id="page-14-0"></span>**Vy framifrån**

Se följande diagram för att identifiera komponenterna på denna sida av systemet.

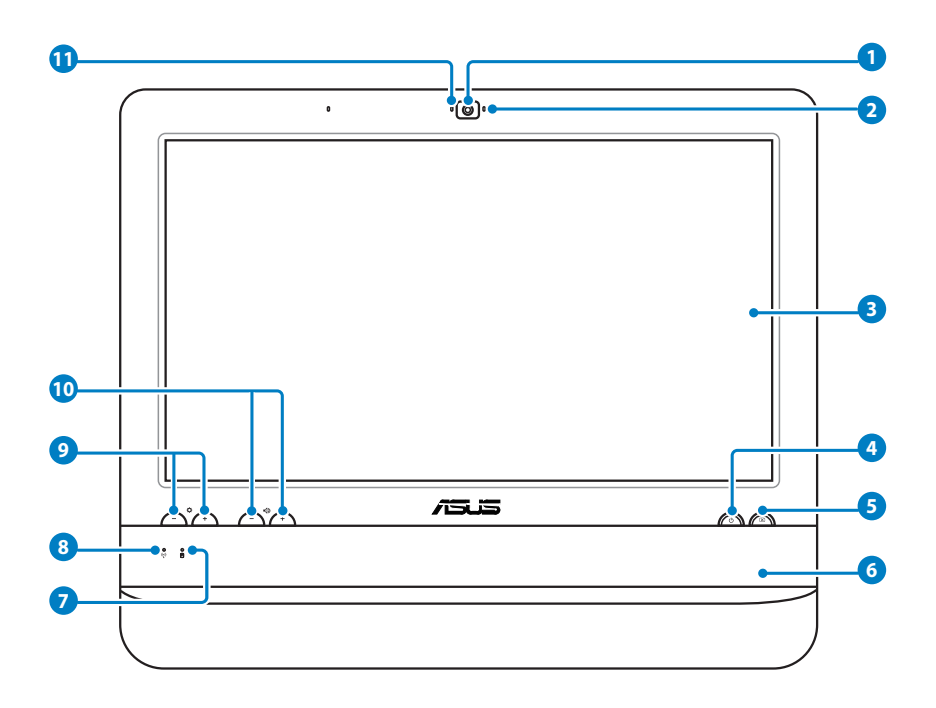

#### **1 . . Webbkamera**

Med den inbyggda mikrofonen och webbkameran kan du starta videochattar online.

#### **2 . . Lysdiod för webbkameran**

Visar att den inbyggda webbkameran är aktiverad.

#### **3 . . LCD-skärm (Pekaktiverade funktioner på utvalda modeller)**

 Den 15.6 tum stora LCD-skärmen med en optimal upplösning på 1366 x 768 har en pek funktion som ger dina fingertoppar digitalt liv.

#### **4 Strömbrytare**

Med strömbrytaren kan du växla mellan PÅ/AV för systemet .

#### **5 Omkopplare för LCD-skärmen**

Med LCD-skärmens brytare kan du växla mellan PÅ/AV för skärmen.

# All-in-one PC

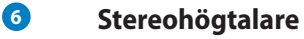

De inbyggda stereohögtalarna ger ljud av hög kvalitet.

#### **7 Lysdiod för hårddiskaktivitet**

Indikerar hårddiskaktivitet.

#### **8 Lysdiod för trådlöst LAN**

 Visar att den inbyggda trådlösa LAN-funktionen är aktiverad. (Windows® programinställningar är nödvändiga för att kunna använda trådlöst LAN.)

#### **9 Ljusstyrkekontroller**

Kontrollerna för ljusstyrka justerar nivån på skärmens ljusstyrka.

#### **10 Volymkontroller**

Volymkontrollerna justerar ljudnivån.

#### **11 . . Mikrofon**

Med den inbyggda mikrofonen och webbkameran kan du starta videochattar online.

# <span id="page-16-0"></span>**Vy bakifrån**

Se följande diagram för att identifiera komponenterna på denna sida av systemet.

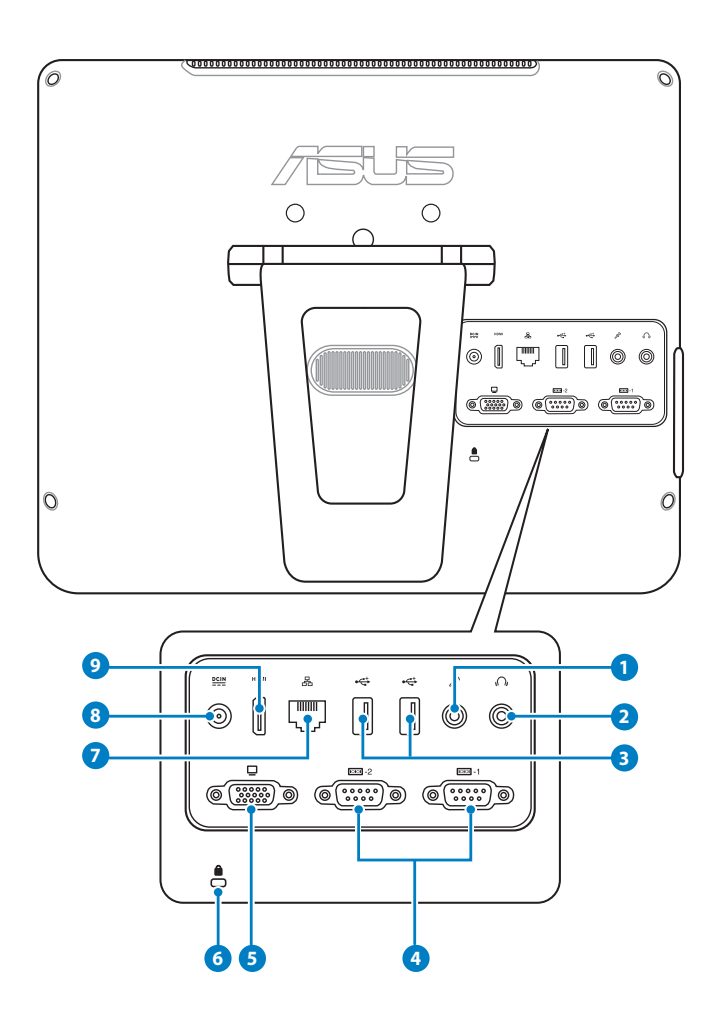

## **1 Mikrofonuttag**

 Mikrofonuttaget är konstruerat för anslutning av en mikrofon som används för video konferenser, berättande eller enkla ljudinspelningar.

#### **2 Hörlurar/ljudutgång**

 Stereokontakten för hörlurar (3,5mm) används för anslutning av systemets utgående ljudsignal till förstärkta högtalare eller hörlurar. När detta uttag används kopplas de inbyggda högtalarna bort automatiskt.

#### **<sup>3</sup> USB 2.0-port**

 Universal Serial Bus-porten (USB) är kompatibel med USB-enheter som t.ex. tangentbord, pekdon, kameror och hårddiskenheter.

#### **<sup>4</sup> Seriell port**

Denna 9-pin seriella port (COM1/COM2) är till för seriella enheter.

#### **<sup>5</sup> Skärm (monitor) utgång**

 Den 15-pin D-sub monitorporten stödjer en standard VGA-kompatibel enhet såsom en monitor eller projektor för visning på en större extern skärm.

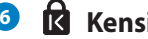

#### **<sup>6</sup> Kensington® låsport**

 Med Kensington® låsporten kan datorn säkras med hjälp av Kensington® -kompatibla säkerhetsprodukter. Dessa säkerhetsprodukter inkluderar vanligtvis en metallkabel och ett lås som förhindrar att datorn kan flyttas från en fast plats.

#### **<sup>7</sup> LAN-port**

 Den åtta-stiftiga RJ-45 LAN-porten stöder en standard Ethernet-kabel för anslutning till ett lokalt närverk.

#### **<sup>8</sup> Strömförsörjning (växelström 19V)**

 Den medföljande strömadaptern konverterar växelström till likström för användning i detta uttag. Strömförsörjning via detta uttag ger strömförsörjning till datorn. För att förhindra skador på datorn ska alltid den medföljande strömadaptern användas.

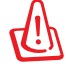

Strömadaptern kan bli varm eller het när den används. Täck inte över adaptern och håll den på avstånd ifrån dig.

#### **<sup>9</sup> HDMI-utgång**

 HDMI (High Definition Multimedia Interface) porten stödjer en Full-HD enhet såsom en LCD-TV eller monitor för visning på en större extern skärm.

# <span id="page-18-0"></span>**Sidovy**

Se följande diagram för att identifiera komponenterna på denna sida av systemet.

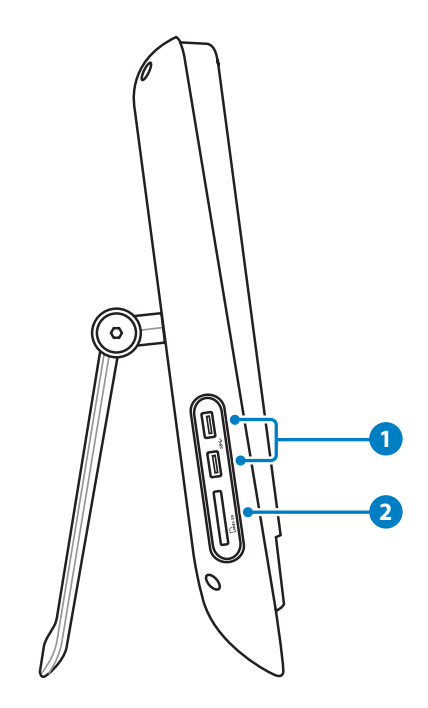

#### **<sup>1</sup> USB 3.0-port**

 USB-portarna (Universal Serial Bus 3.0) ansluter USB 3.0-enheter som t.ex. mus, skrivare, skanner, kamera m.m.

# **<sup>2</sup> Minneskortsläsare**

Den inbyggda kortläsaren kan läsa MMC/SD-kort från enheter såsom digitalkameror, mp3-spelare, mobiltelefoner och PDA:er.

# <span id="page-19-0"></span>**Använda pekskärmen**

ASUS All-in-one PC ger dina fingertoppar digitalt liv. Med några få rörelser eller med hjälp av ett skrivstift kan du få ASUS All-in-one PC att följa dina order. Din beröring fungerar som ett pekdon:

- Beröring = vänsterklick på musen
- Beröring och hålla kvar = högerklick på musen

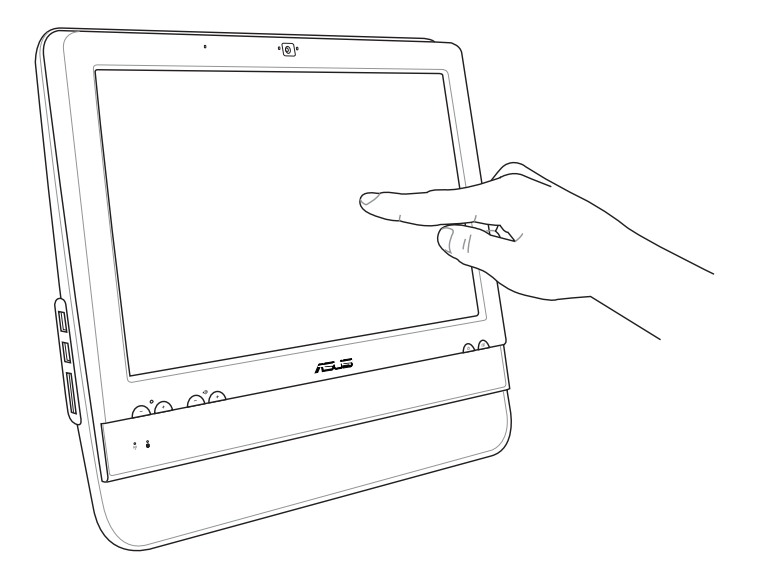

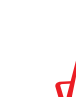

Använd inte vassa föremål såsom saxar eller kulspetspennor på touchskärmen. Märken och repor kan orsaka funktionsfel.

# **Visa touch-pekaren**

Touchpekaren, virtuell mus hjälper dig att använda den touch-aktiverade skärmen på ett lämpligare sätt. Visa touch-pekaren

1. Från Windows® skrivbord klicka på **Start(Start)** > **Control Panel(Kontrollpanelen)** > **View Devices and Printer(visa enheter och skrivare).** 

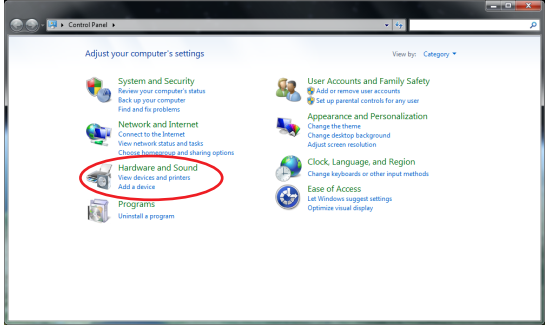

<span id="page-20-0"></span>2. Klicka på **Change touch Input settings(ändra inställningar för pekinmatning).**

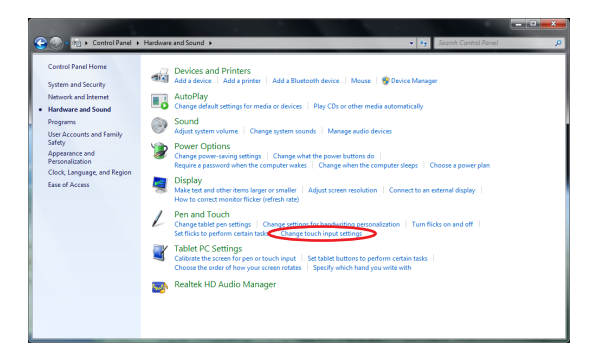

3. Klicka på **Touch(Beröring)** fliken överst och klicka i rutan framför **Show the touch pointer when I'm interacting with Items on the screen(Visa pekpennan när jag hanterar poster på skärmen)**. Klicka på **OK(OK)** för att avsluta konfigurationen.

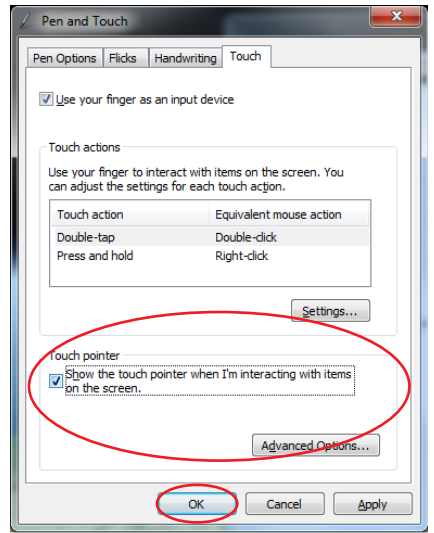

4. Du kommer att se en virtuell mus på skärmen när du vidrör skärmen.

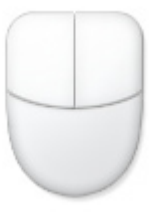

## **Rengöring av skärmen**

Pekskärmen kräver regelbunden rengöring för att kunna ge bästa möjliga känslighet. Håll skärmen ren från främmande föremål och överdriven dammansamling. Rengöring av skärmen:

- Stäng av systemet och dra ur nätsladden ur vägguttaget.
- Spruta en liten mängd glasrengöringsmedel för hushållsbruk på den medföljande rengöringstrasan och torka försiktigt skärmens ram.
- Spruta inte rengöringsmedlet direkt på skärmen.
- Rengör inte skärmen med ett grovt rengöringsmedel eller en grov trasa.

# **Placering av din ASUS All-in-one PC**

# <span id="page-21-0"></span>**Placering på skrivbord**

Placera din ASUS All-in-one PC på en plan yta såsom ett bord eller skrivbord och dra ut ställningen tills den öppnas och snäpper på plats. Luta sedan bildskärmen i en vinkel mellan 10 och 15 grader från upprätt läge.

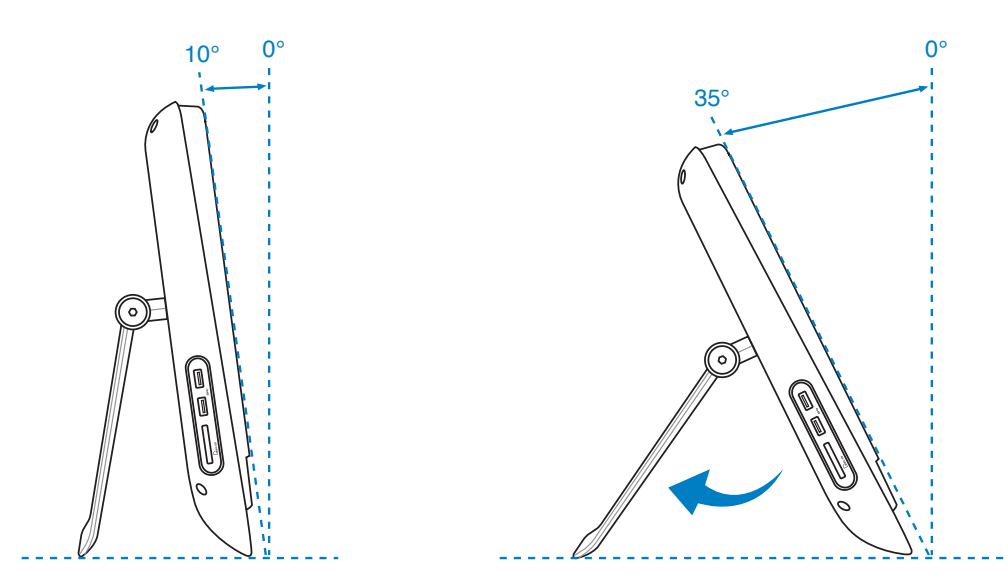

# **Installation av väggmonteringsadapter**

För montering av din ASUS Allt-i-ett dator på väggen köp till en valfri väggmonteringsadapter (160 mm x 92 mm) och en väggmonteringssats (dyna och platta). Montera väggmonteringsadaptern enligt följande instruktioner.

1. Avlägsna de fyra skruvarna nedanför gångjärnet för ställningen för att frigöra ställningen. Spara skruvarna för framtida återinstallation.

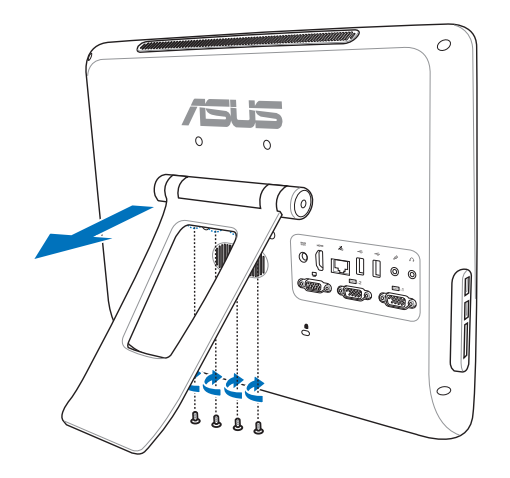

2. Ta bort de fyra plasthättorna från hålen på bakpanelen.

3. Sätt fast de fyra väggmonteringsskruvarna (medföljer) i hålen på bakpanelen.

- 4. Montera All-in-One PC datorn på en stadig vägg med en standard väggmonteringssats (dyna och ställning) på väggmonteringsskruvarna. Följ instruktionerna som beskrivs i installationsmanualen som medföljde väggmonteringssatsen.
- 
- Väggmonteringssatsen som kan köpas 1. separat bör uppfylla VESA 100 standard.
- Läs väggmonteringssatsens 2. installationsanvisningar noggrant före montering av allt i ett-datorn på väggen.

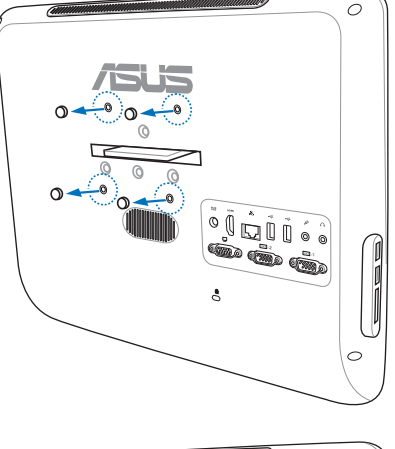

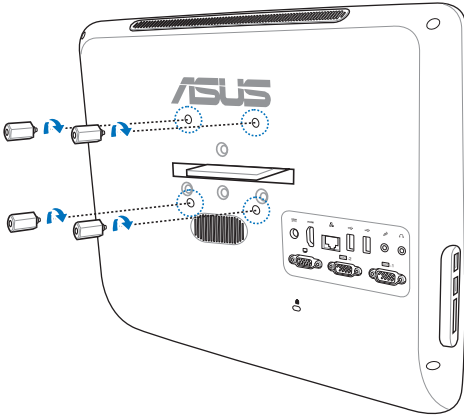

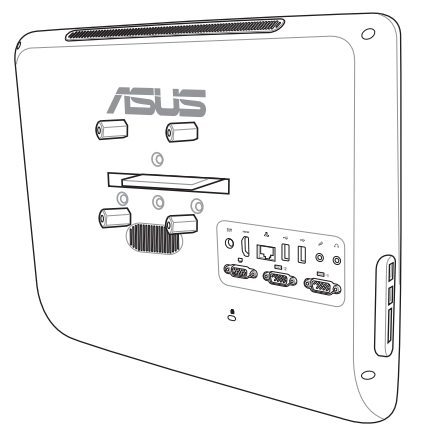

# **Ställa in ASUS All-in-one PC**

# <span id="page-23-0"></span>**Ansluta det sladdförsedda tangentbordet och musen**

Anslut tangentbordet till **USB**-porten på den bakre panelen ( **1** ). Anslut sedan musen till en annan **USB**-port på baksidan ( **2** ).

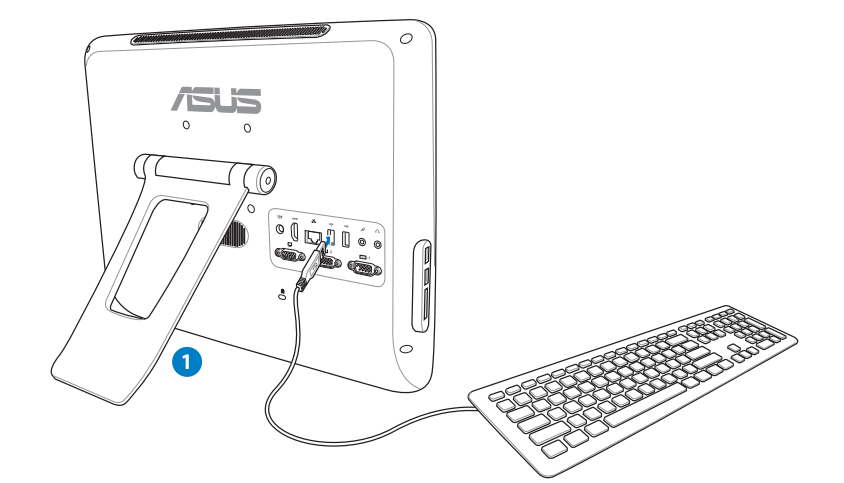

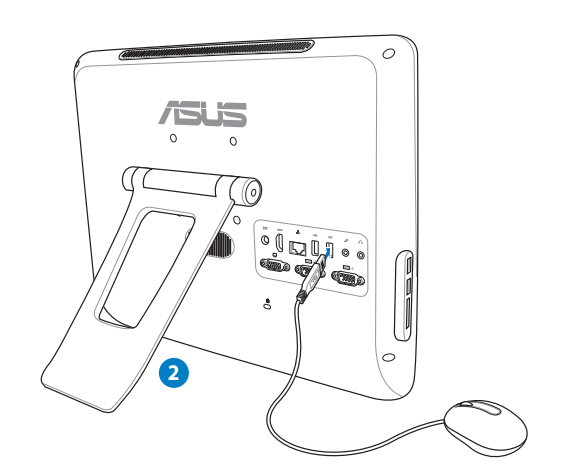

# <span id="page-24-0"></span>**Starta systemet**

Anslut den medföljande växelströmsadaptern till **DC IN**-uttaget på den bakre panelen ( **1 2 3** ) och tryck sedan på **Strömbrytaren** på frontpanelen ( **4** ) för att starta systemet.

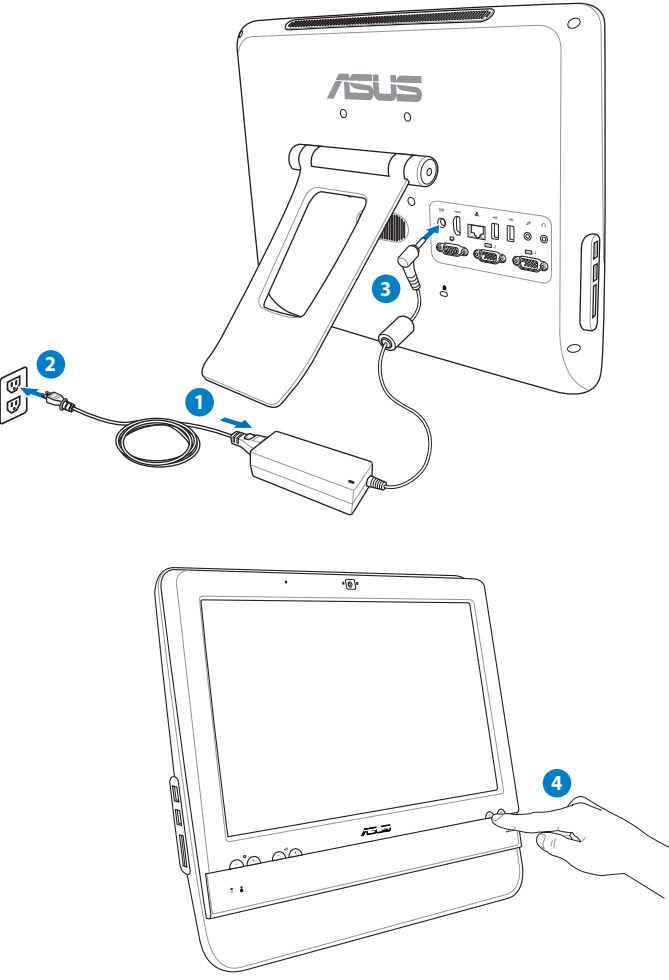

# **Avstängning**

- För att stänga av LCD-skärmen tryck på **LCD-skärmens strömbrytare** på frontpanelen.
- För att placera systemet i viloläge tryck på **Strömbrytaren De på frontpanelen.** Väck systemet igen genom att trycka på **Strömbrytaren** en gång till, klicka med musen, vidröra bildskärmen eller trycka på valfri tangent på tangentbordet.
- Stäng av systemet fullständigt genom att följa normal avstängningsprocess för Windows eller hålla ned strömbrytaren.

# <span id="page-25-0"></span>**Kalibrera skärmen**

All-in-one PC levereras med följande programverktyg för justering av pekskärmens precision.

1. Från Windows® skrivbord klicka på **Start** > **Kontrollpanelen** >  $>$  Inställningar för på **Kalibrera skärn tryckinmatning**.

2. Under fliken **Bildsk Kalibrera...**

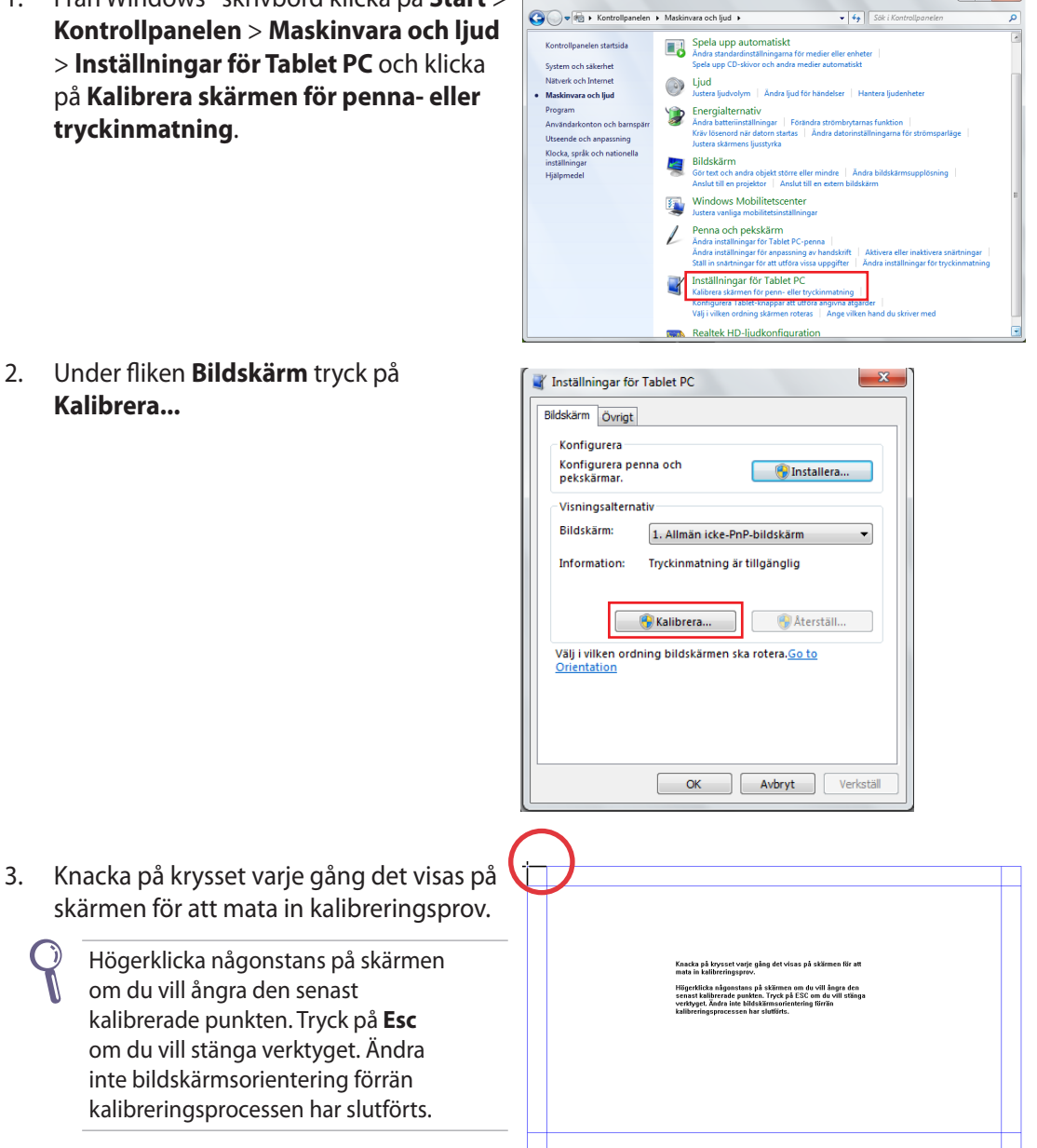

 $\sqrt{2}$ 

om du vill ångra

# <span id="page-26-0"></span>**Konfigurera en trådlös anslutning**

- 1. Klicka på den trådlösa nätverksikonen med en orange stjärna i Mindows® meddelandefältet.
- 2. Välj den trådlösa anslutningspunkt du vill ansluta till från listan och klicka på **Anslut** för att skapa anslutningen.

Om du inte hittar den önskade anslutningspunkten klicka på ikonen uppdatera <sup>+</sup>i övre högra hörnet för att uppdatera och söka i listan igen.

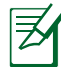

Ange nätverkets säkerhets-nyckel eller lösenord vid anslutning till ett säkerhetsaktiverat nätverk.

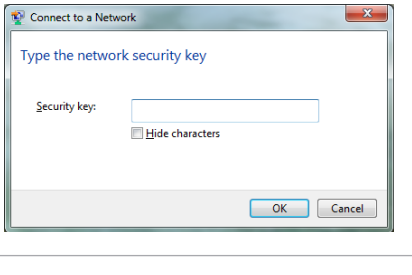

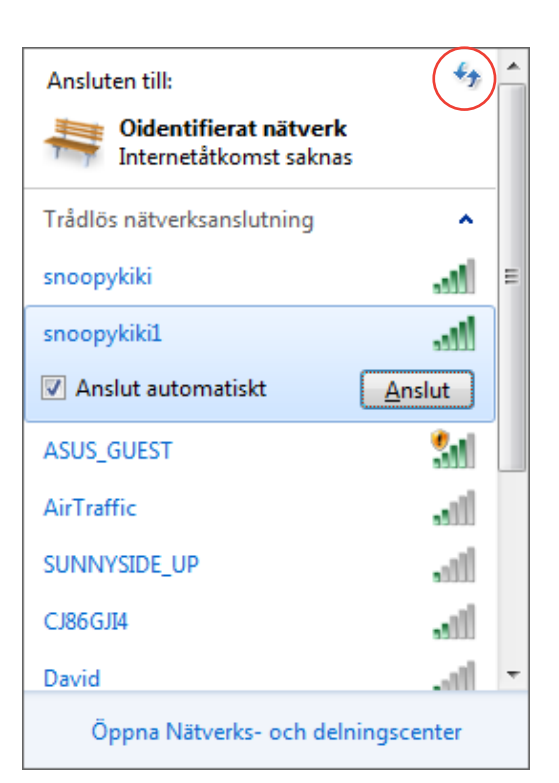

- 3. När anslutningen har etablerats visas anslutningen i listan.
- 4. Du kan se den trådlösa nätverksikonen **all** i aktivitetsfältet.

# <span id="page-27-0"></span>**Konfigurera en trådanslutning**

# **Använda en statisk IP:**

1. Klicka på nätverksikonen med en gul varningstriangel i <sub>kn</sub> Windows<sup>®</sup> meddelandeområde och välj **öppna nätverks- och delningscenter**.

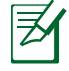

Kontrollera att du har anslutit LAN-kabeln till All-in-one PC.

2. Klicka på **Ändra inställningar för nätverkskort** i det vänstra fönstret.

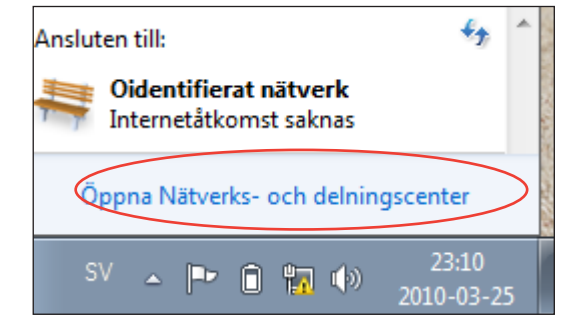

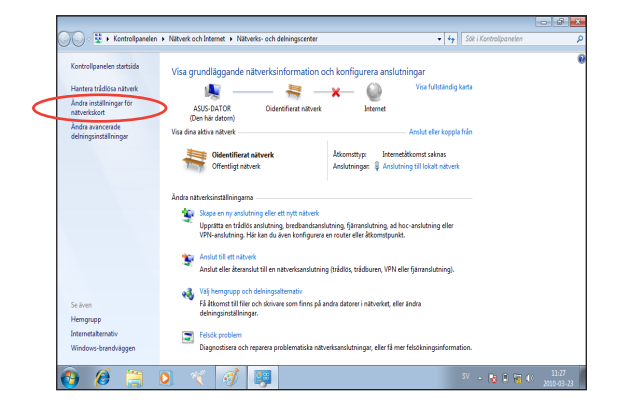

3. Högerklicka på **Anslutning till lokalt nätverk** och välj **Egenskaper**.

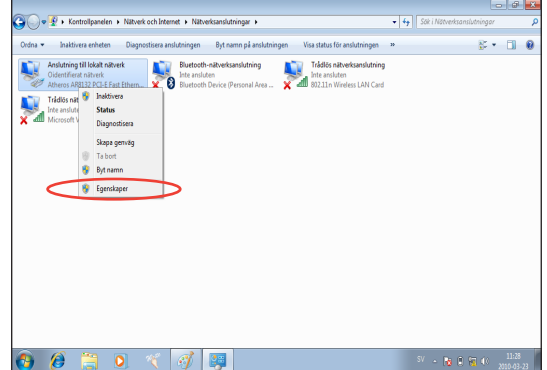

- 4. Klicka på **Internet Protocol Version4 (TCP/IPv4)** och klicka på **Egenskaper**.
- P Egenskaper för Anslutning till lokalt nätverk  $\overline{\mathbf{x}}$ Nätverk Anslut med: Atheros AR8132 PCI-E Fast Ethernet Controller (NDIS 6.21 Konfigurera... Den här anslutningen använder följande objekt: □ <sup>□</sup> Client For Microsoft Networks ■ Trend Micro NDIS 6.0 Filter Driver<br>■ Trend Micro NDIS 6.0 Filter Driver<br>■ ■ QoS Packet Scheduler File and Printer Sharing for Microsoft Networks A Internet Protocol Version 6 (TCP/IPv6) A Internet Protocol Version 4 (TCP/IPv4) Link-Layer Topology Discovery Mapper I/O Driver Link-Layer Topology Discovery Responder Installera... Avinstallera Egenskaper Beskrivning Transmission Control Protocol/Internet Protocol. Standardprotokollet för WAN-anslutningar över flera anslutna nätverk. OK Avbryt

- 5. Välj **Använd följande IP-adress**.
- 6. Ange **IP-adress**, **Nätmask** och **standardgateway**.
- 7. Om så krävs, ange A**nvänd följande DNSserveradresser**.
- 8. När alla värden angetts, klicka på **OK** för att avsluta konfigureringen.

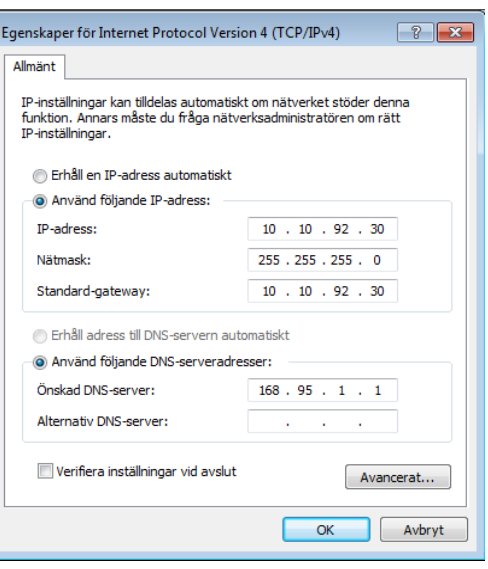

#### <span id="page-29-0"></span>**Använda en dynamisk IP (PPPoE)**

- 1. Upprepa steg 1-4 i föregående avsnitt.
- 2 Välj **Erhåll en IP-adress automatiskt** och klicka på **OK**.

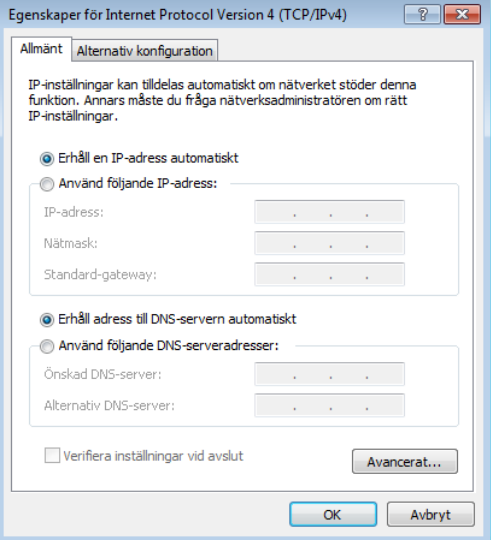

#### *(Fortsätt med följande steg om PPPoE används)*

6. Återgå till **Nätverks- och delningscenter** och klicka sedan på **Skapa en ny anslutning eller ett nytt nätverk**.

7. Välj **Anslut till Internet** och klicka på **Nästa**.

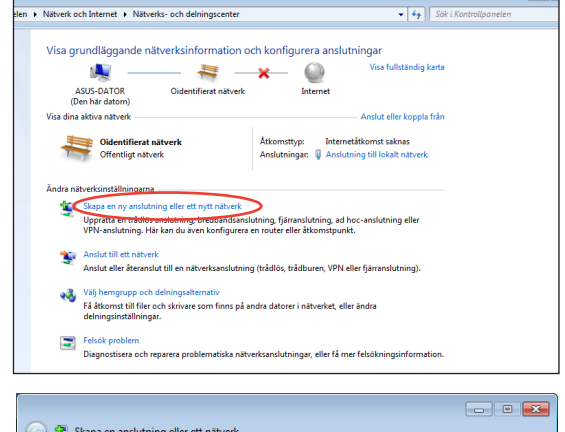

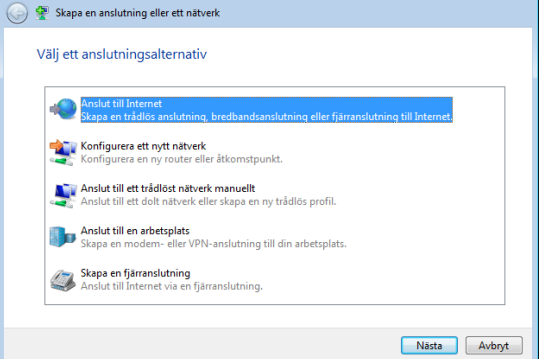

5. Välj **Bredbandsanslutning (PPPoE)** och klicka på **Nästa**.

6. Ange ditt användarnamn och lösenord och anslutningsnamn. Klicka på **Anslut** .

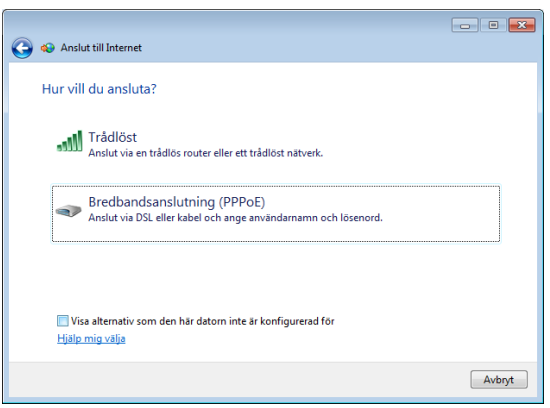

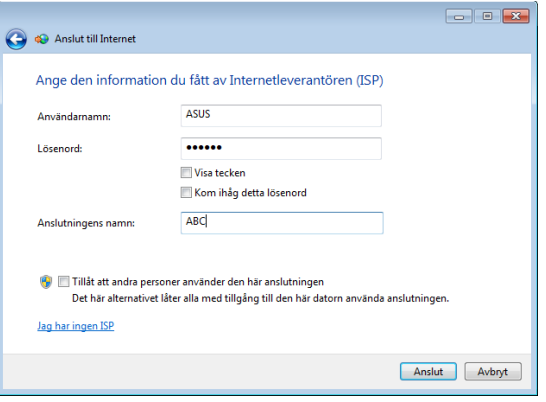

7. Klicka på **Stäng** för att avsluta konfigurationen.

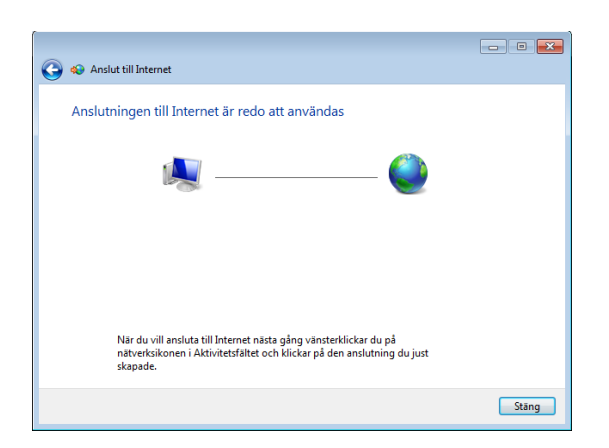

11. Klicka på nätverksikonen i aktivitetsfältet och klicka på den anslutning som du just skapade.

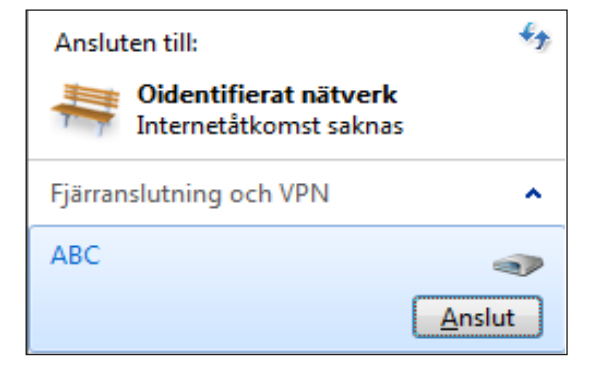

12. Ange ditt Användarnamn och Lösenord. Klicka på **Anslut** för att ansluta till Internet.

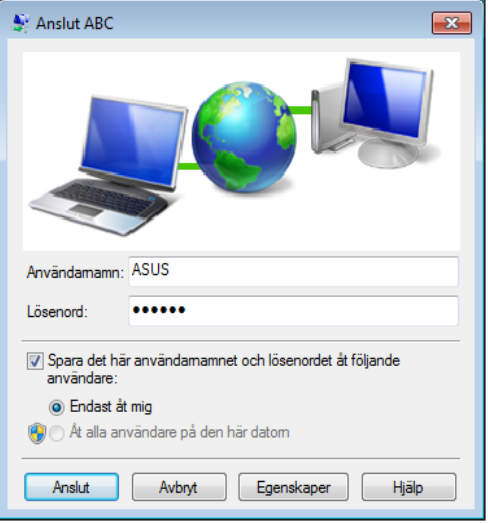

# <span id="page-32-0"></span>**Konfigurera ljudutmatningen**

All-in-one PC stödjer olika typer av ljudkonfigurationer. Ställ in att systemet ska använda stereohögtalare eller flerkanaligt ljudsystem.

# **Högtalarkonfiguration**

Ställ in systemet med följande högtalarkonfiguration:

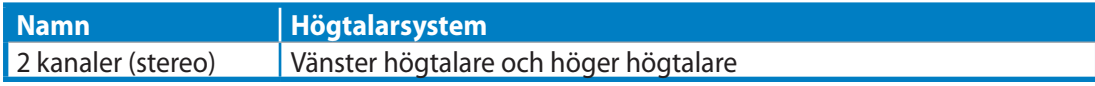

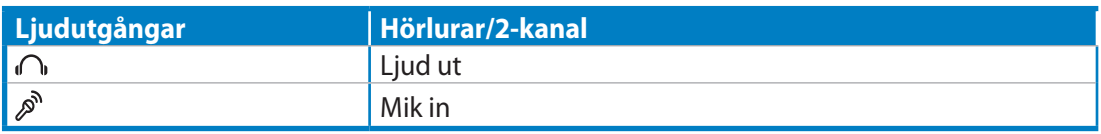

En uppsättning stereohögtalare består av ett höger-vänster tvåkanals högtalarsystem. En flerkanalshögtalare har en främre vänster-högerkanal och en bakre vänster-högerkanal (surround).

# **Ansluta högtalare**

Se nedanstående tabell för ljuduttag på den bakre panelen och deras funktioner.

*För stereohögtalare eller hörlurar*

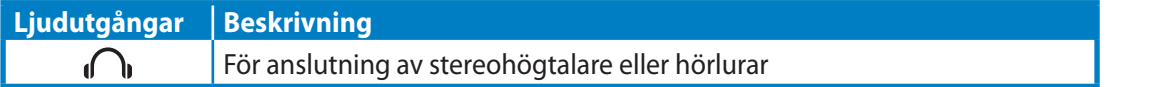

# **Återställning av ditt system**

# <span id="page-33-0"></span>**Använda återställnings-DVD-skivan**

Återställningspartitionen innehåller en bild av operativsystemet, drivrutiner och hjälpfunktioner som är installerade i ditt system från fabriken. Återställningspartitionen ger en omfattande återställningslösning som snabbt återställer ditt systems program till dess ursprungliga status, förutsatt att din hårddisk fungerar som den ska. Innan du använder återställningspartitionen, kopiera dina datafiler (såsom Outlook PST filer) till en USB-enhet eller till en nätverksenhet och anteckna alla anpassade konfigurationsinställningar (såsom nätverksinställningar).

# **Återställning av OS till standardpartition från fabrik (F9 återställning)**

- 1. Tryck på **[F9]** under start.
- 2. Välj **Windows setup [EMS Enabled]** när denna post visas och tryck på [Enter].
- 3. Välj önskat språk och klicka på **Nästa**.
- 4. Välj **Återställ OS till standardpartitionen** och klicka på **Nästa**.
- 5. Standardpartitionen från fabrik kommer att visas. Klicka på **Nästa**.
- 6. Data på standardpartitionen kommer att rensas. Klicka på **Återställ** för att starta systemåterställningen.

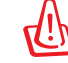

汐

₹

Du kommer att förlora alla dina data under systemåterställningen. Se till att du har skapat en säkerhetskopia innan du återställer systemet.

7. När återställningen är klar tryck på **Reboot** för att starta om systemet.

## **Säkerhetskopiera Fabriksstandard datamiljö till en USB-enhet (F9 säkerhetskopiera)**

- 1. Upprepa steg Step 1-3 i föregående avsnitt.
- 2. Välj **Säkerhetskopiera fabriksmiljön till en USB-enhet** och klicka på **Nästa**.
- 3. Anslut en USB-enhet till din dator och påbörja säkerhetskopieringen fabriksstandardmiljön.

Storleken som krävs på den anslutan USB-lagringsenheten bör vara större än 20 GB. Den verkliga storleken kan variera beroende på din datormodell.

4. Välj en önskad USB-lagringsenhet om du har fler än en USB-lagringsenhet ansluten till din All-in-one PC och klicka på **Nästa**.

Om det redan finns en partition med korrekt storlek på den valda USB-lagringsenheten (exempelvis en partition som har används som säkerhetskopieringspartition) kommer systemet att visa denna partition automatiskt och återanvända den för säkerhetskopiering.

**Svenska**

<span id="page-34-0"></span>5. Baserat på de olika situationerna i föregående steg kommer data på den valda USBlagringsenheten eller på den valda partitionen att rensas bort. Klicka på **Säkerhetskopiera** för att börja säkerhetskopiera.

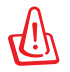

Du kommer att förlora alla data på den valda USB-lagringsenheten eller på den valda partitionen. Se till att du säkerhetskopierar dina viktiga data innan.

6. När säkerhetskopieringen av standardmiljön från fabrik är klar tryck på **Reboot** för att starta om systemet. Använda USB-lagringsenheten (USB-återställning)

# **Använda USB-lagringsenheten (USB-återställning)**

När återställningspartitionen i ditt system kraschar använd då USB-lagringsenheten för att återställa systemet till fabriksstandardpartitionen eller fabriksdatamiljön till hela hårddisken.

- 1. Anslut USB-lagringsenheten som du säkerhetskopierade fabriksdatamiljön till.
- 2. Tryck på <ESC> vid start och skärmen **Välj bootenhet** visas. Välj USB:XXXXXX för att starta från den anslutna USB-lagringsenheten.
- 3. Välj önskat språk och klicka på **Nästa**.
- 4. Välj **Återställ** och klicka på **Nästa**.
- 5. Välj en uppgift och klicka på **Nästa**. Uppgiftsalternativ:

#### **• Återställ endast OS till standardpartitionen**

 Välj detta alternativ om du enkelt vill återställa OS till fabriksstandardpartitionen. Detta alternativ raderar alla data på systempartitionen "C" och behåller partition "D" oförändrad. När du klickar på **Nästa** kommer standardpartitionen från fabrik att visas. Klicka på **Nästa** igen.

#### **• Återställ hela hårddisken**

 Välj detta alternativ om du vill återställa din All-in-one PC till standardstatus från fabrik. Detta alternativ kommer att radera all data på din hårddisk och skapa en ny systempartition som enhet "C", en tom partition som "D" och en återställningspartition.

- 6. Data på standardpartitionen från fabrik eller på hela hårddisken kommer att rensas beroende på vilket alternativ du valde i föregående steg. Klicka på **Återställ** för att starta uppgiften.
- 7. När återställningen är klar tryck på **Reboot** för att starta om systemet.

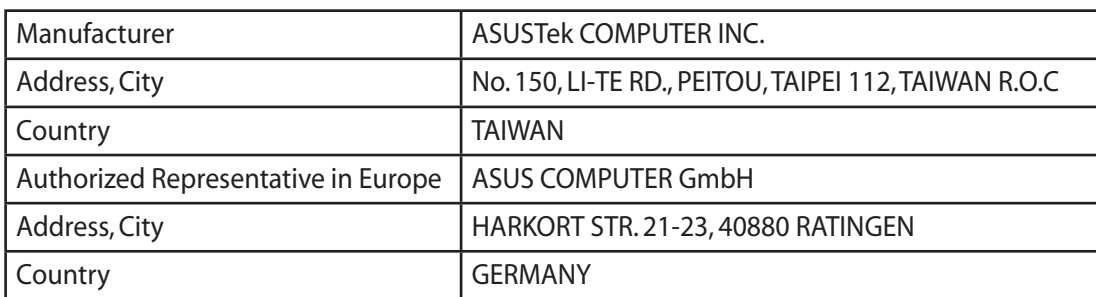